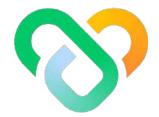

# Wellness

Mobile App | The User Guidebook

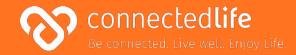

# Overview

Last updated: August 10, 2023, Version 39

This guide will take you through the steps on how to use the Wellness CLH app. The Wellness CLH app provides an easy-to-use and innovative population health management solution for managing general health and wellness. It incorporates the Wellness Score to provide insights into an individual's well-being. It utilizes wearable data and self-logged metrics to provide details of an individual's health and wellness aspects. The Wellness solution also motivates and encourages improvement of wellness outcomes through the participation of customizable challenges.

## Table of Contents

| ( | Set Started                              | 4  | Log Wellness |             |  |
|---|------------------------------------------|----|--------------|-------------|--|
| I | Mobile Device, Wearable Device & Browser |    | I            | Log Wellne  |  |
|   | Compatibility                            | 5  | I            | Mood and    |  |
| I | Get Started                              | 6  | I            | Water Inta  |  |
| I | Download Mobile App                      | 7  | I            | Diet Activi |  |
| I | Register                                 | 8  | I            | Physicals   |  |
| I | Log in/Forgot Password                   | 9  | I            | Alcohol     |  |
| I | Complete Profile (Onboarding)            | 10 | I            | Smoking     |  |
| I | Link Devices (updated 1/6/23)            | 11 |              |             |  |
|   |                                          |    | W            | /ellness    |  |
| ł | lome                                     | 21 | I            | Wellness S  |  |
| I | Home (Overview) (updated 1/6/23)         | 22 | I            | Wellness S  |  |
| I | Notifications (updated 1/6/23)           |    |              |             |  |
|   |                                          |    | Р            | rofile      |  |
| ( | Challenges                               | 24 | I            | Manage M    |  |
| I | Challenges (Overview)                    | 25 | I            | Manage Pr   |  |
| I | Challenge Goal Types                     | 26 | I            | Document    |  |
| I | Accept a Challenge                       | 27 | I            | My Commu    |  |
| I | Leave Challenge                          | 28 |              |             |  |
| I | View Challenge Progress                  | 29 |              |             |  |
| I | View Challenge Results                   | 30 |              |             |  |
|   |                                          |    |              |             |  |

| • | L | og Wellness                      |
|---|---|----------------------------------|
|   | I | Log Wellness (Overview)          |
|   | Ι | Mood and Stress                  |
|   | I | Water Intake                     |
|   | Ι | Diet Activities                  |
|   | Ι | Physicals                        |
|   | I | Alcohol                          |
| 0 | Ι | Smoking                          |
| 1 |   |                                  |
|   | W | lellness                         |
| 1 | Ι | Wellness Score Chart             |
| 2 | Ι | Wellness Score Parameters        |
|   |   |                                  |
|   | Ρ | rofile                           |
| 4 | Ι | Manage My Profile                |
| 5 | Ι | Manage Profile Picture           |
| 6 | Ι | Documents                        |
| 7 | Ι | My Communities (updated 20/6/23) |
| 8 |   |                                  |
| 9 |   |                                  |
| 0 |   |                                  |

| 31 |   | My Groups                                    | 50 |
|----|---|----------------------------------------------|----|
| 32 | I | Switch to Wellness Plus App (updated 1/6/23) | 51 |
| 33 | I | Language                                     | 52 |
| 34 |   | Privacy & Data                               | 53 |
| 35 | I | Account Deletion                             | 54 |
| 36 |   |                                              |    |
| 37 |   |                                              |    |
| 38 |   |                                              |    |
|    |   |                                              |    |
| 39 |   |                                              |    |
| 40 |   |                                              |    |
| 41 |   |                                              |    |

# **Get Started**

- Mobile Device, Wearable Device & Browser
   Compatibility
- Get Started
- Download Mobile App
- Register
- Log in/Forgot Password
- Complete Profile (Onboarding)
- Link Device

Last update: August 17, 2023

#### Mobile Device, Wearable Device & Browser Compatibility

#### A) Device Model & OS:

- iPhone 7 (iOS 15.4)
- iPhone XR (iOS 14.8, 15.4)
- iPhone 11 Pro (iOS 16.4)
- iPhone 11.12.13 Simulators (iOS 15.4)
- iPhone 13 pro max (iOS 15.6.1)
- iPhone X (iOS 15.4)
- Galaxy Note 9 (Android 10)
- Google Pixel 6 (Android 13)
- Vivo V21 (Android 13)
- Galaxy Note20 (Android 13)
- Redmi Note 11S (Android 12)
- One Plus 6T (Android 11)

#### **B)** Wearable Device:

- Fitbit
- Apple Watch

#### C) Browser:

- Chrome
- Microsoft Edge

- This is a list of mobile devices, browsers & wearable devices that are best suited for Wellness Plus.
- We encourage users to check this list to ensure their mobile devices, browsers & wearable devices are compatible with the app before using it.
- Customers using Fireball may experience some compatibility issues while using the app.

#### Get Started

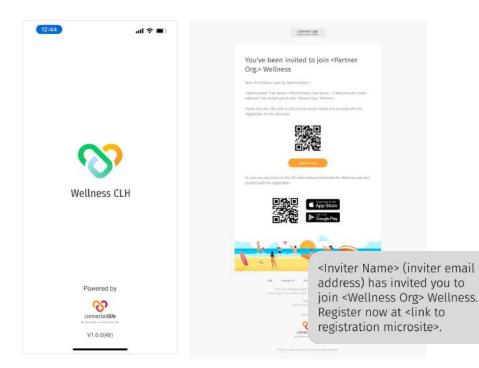

Welcome to Wellness, a platform that helps you manage your wellbeing through remote monitoring support.

There are different ways you can register into the platform, namely:

- Downloading the app and registering in-app
- Registering through the microsite link sent to SMS/email

\*All Users will receive an SMS from +14133543515.

\*Users from UK will receive an SMS from +447883297267.

\*Both numbers are safe & we encourage users to save whichever is applicable to them.

 Registering through the organisation marketing site

Depending on your organisation setup, you may or may not need a specific invitation code to get into the registration process. More details will be shared in the next few pages.

#### Download Mobile App

| 5:46II 🗢 🗈                       |
|----------------------------------|
| Q wellness clh 😢 Cancel          |
| Wellness CLH<br>Health & Fitness |

Download your Wellness mobile app through the following ways:

Search for 'Wellness CLH' at the App Store (iOS) or Play Store (Android)

← Click/scan the QR code sent to your email invitation.

## **Register** $\circ$ I don't have an invitation code

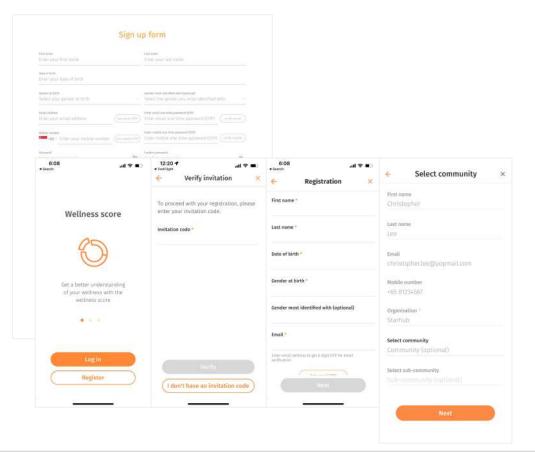

You can register for a Wellness account via the following ways:

Microsite: In your email invitation, click on the QR code to register on the microsite.

← Mobile app: Click on "I don't have an invitation code", then proceed to 'Register'.

After filling in and verifying your personal details, you will be prompted to fill in your selected community (optional) and sub-community (optional). These can be changed later after registration in your mobile app.

If you have not selected any community, your admin may assign you to one later on.

#### **Register** $\circ$ I have an invitation code

Sign up form To pricesid with your regultation, places anter your indiation code. V tallet 12:20 4 6:08 al 😤 🖬 · Teetfäntt • Seatch Verify invitation 4 Registration Select community First name First name. To proceed with your registration, please enter your invitation code. Last name Last name \* Invitation code Date of birth No. institute to annual Mobile number Gender at birth Organisation ' Gender most identified with (optional) Select community Frontzier Mexical 4D And Malifia Bukit Merah Community Centre Select sub-community Email." Badminton Club 173 A have read while agree to its Terms and Conditions. The new second second s don't have an invitation code

If the organisation has switched on their invitation code settings, you first need to enter an invitation code that is sent to the user via email or SMS.

←Upon entering the correct code and clicking/pressing "verify", your key personal details and organisation details are prefilled to what the inviter has indicated.

←Your email or mobile number will also be auto-verified depending on the code/microsite link that you have used.

←Simply fill up the remaining fields and proceed to select your organisation and complete your registration.

#### **Register** $\circ$ Marketing Site

| Wellness Score to provide insights<br>on overs health and wellbring and<br>to provide evidence based lifestyle<br>nodifications to imprive health<br>outcomes | shallenges that c<br>a support team | atth and wollness<br>on be monitored by<br>to optimize one's<br>automizes | Seamins tracking of<br>lifestyle and health be<br>through wearable device<br>with the app | flaviours<br>integration |
|----------------------------------------------------------------------------------------------------|-------------------------------------|---------------------------------------------------------------------------|-------------------------------------------------------------------------------------------|--------------------------|
|                                                                                                    |                                     | "Customer" We                                                             |                                                                                           | ×                        |
| First name                                                                                                    |                                     | Last name                                                                 |                                                                                           |                          |
| Date of birth                                                                                                    |                                     |                                                                           |                                                                                           | 6                        |
| Gender at firth                                                                                                    | v                                   | Gender most identified wi                                                 | th (optional)                                                                             | •                        |
| clientAdmin                                                                                                    |                                     | friter email one-time pas                                                 | sword (DTP)                                                                               |                          |
| - +65                                                                                                    |                                     | Enter mobile one-time pa                                                  | soward (010) (Weity mobile                                                                |                          |
|                                                                                                    | 34                                  | 19 0                                                                      |                                                                                           | -                        |
| Medicine & Exercise<br>Management                                                                                                    |                                     | E Log & progra                                                            | track Wellness & Hea<br>ession                                                            | lth                      |

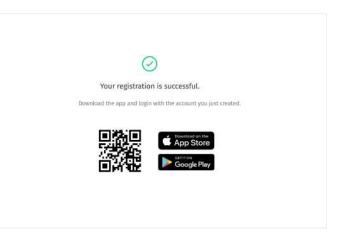

Comparison of the organisation setup, there may also be a marketing site available for you to sign up with your credentials.

↑ You will be prompted to download the app upon completing registration.

## Log in/Forgot Password

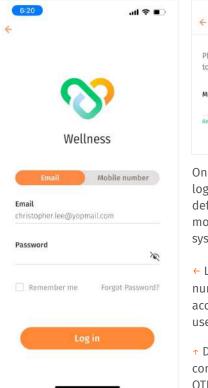

11

#### Verify OTP

Please enter the 6 digit OTP sent via SMS to your registered mobile number.

#### Mobile OTP

An OTP was sent and is valid for 4:53. Resend OTP

On your mobile app, click 'Login' to login with your credentials. By default, you will be logged in for 3 months unless you log out of the system.

- ← Login: Enter the email/mobile number associated with your account and the password you have used to register to login.
- ↑ Depending on your organisation's configuration, you may need to do an OTP verification.

| 9:12 L<br>Search | all 🕈 👪         |
|------------------|-----------------|
| <del>(</del>     | Forgot Password |

To reset your password, enter the email address associated to your account.

#### Email

Christopher.lee@yopmail.com

← Forgot password: If you have forgotten your password, please click on 'Forgot password' and enter the email you used to register.

A temporary password will be sent to your account for you to login and reset your password.

While resetting your password make sure to use a minimum of 8 characters which has a combination of lower case, upper case & numbers.

0

### Complete Profile (Onboarding)

#### Welcome!

To allow your wellness team to assess your condition, please complete your profile to the best of your knowledge. Upon first-time login, you are recommended to complete your profile now so that you can have a glimpse of your Wellness score and begin participating in challenges.

← Complete Profile Now: In the profile onboarding, you will be prompted to complete 5 sections:

- 1. Personal & Contact Details
- 2. Racial Origin
- 3. General Readings
- 4. Medical Background
- 5. Lifestyle

You have the option to skip each section by pressing the "Skip" button. Note that for all sections except Medical background, you will need to complete them later within the next 7 days.

#### Welcome!

To allow your wellness team to assess your condition, please complete your profile to the best of your knowledge.

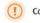

Complete profile later?

You'll receive reminders to complete your profile and link your device. Please note that after 7 days, you will lose access to most features unless you finish completing your profile.

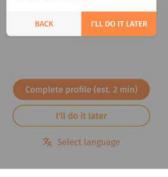

← Complete Profile Later: If you have selected "I'll do it later", you will receive a notification to complete your profile the next day/3 days. To complete your profile, go to to Profile > My Profile.

If your profile remains incomplete after 7 days, most of your app features will be disabled until you complete your profile.

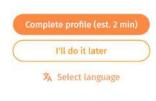

#### Link Devices

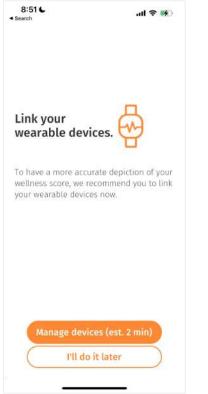

After onboarding and completing your profile, you will be prompted to link your device.

You can also find this feature under **Profile**. **Please refer to the next few pages for detailed steps to set up your device and watch face / clock face**.

You can choose to link at the point in time or skip this part to do it later.

You are recommended to link your wearable devices to attain a more accurate representation of your wellness score.

Please note that you can only link 1 smartwatch at a time.

## Link Devices

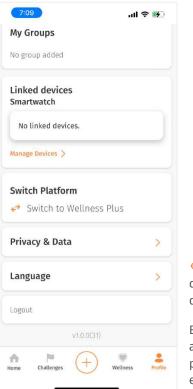

← You can go to Profile > Linked devices to manage the wearable device(s) synced to your app.

Existing vitals data will remain in the app even after switching devices to provide a seamless wellness tracking experience.

| 6:52     | L                        | al 🗢 🔳 |
|----------|--------------------------|--------|
| 4        | Manage Dev               | vices  |
| Select ( | device(s) to link/delink | ¢:     |
| Smart    | watches                  |        |
|          | Fitbit                   |        |
|          | Apple Watch              |        |
|          | Apple Watch              |        |

| Select de | evice(s) to link/delink: |  |
|-----------|--------------------------|--|
| Smartwa   | tches                    |  |
|           | Fitbit                   |  |
| Wearabl   | e Patches                |  |
| 9-9       | ECG Patch                |  |

iOS: Currently, you have the option to link/delink your Fitbit and/or Apple watch and view relevant guides to set up your clock face/watch face.

← Android: You have the option to link/delink your Fitbit and ECG patch. Likewise, you can view relevant guides to set up your Fitbit clock face.

## Link Devices o Link Fitbit

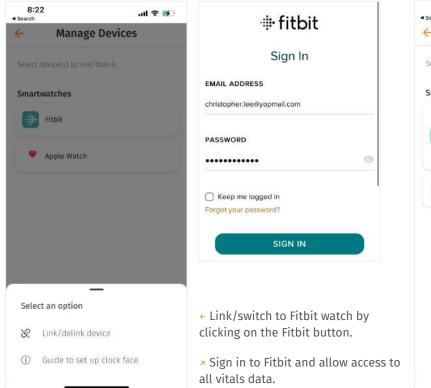

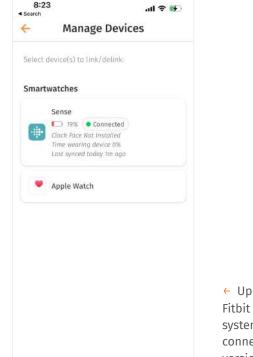

← Upon successful linking, the Fitbit status bar will show relevant system information (e.g. connection status, clock face version) to help you manage your Fitbit device.

### Link Devices $\circ$ Set Up Fitbit Clock Face

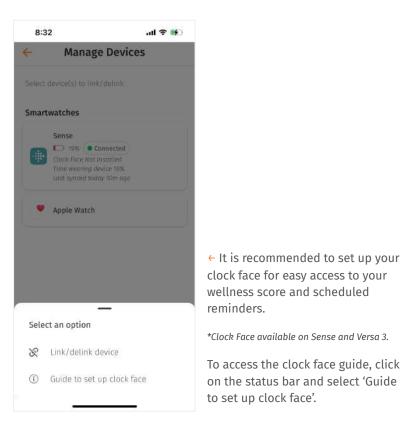

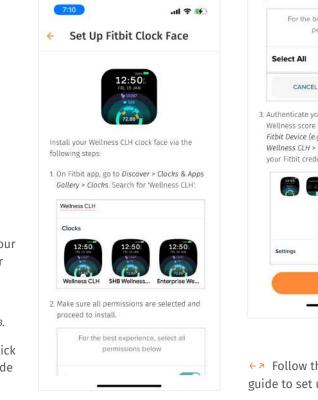

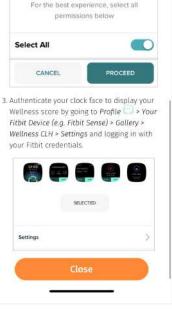

← > Follow the instructions on the guide to set up your clock face.

## Link Devices • Delink Fitbit

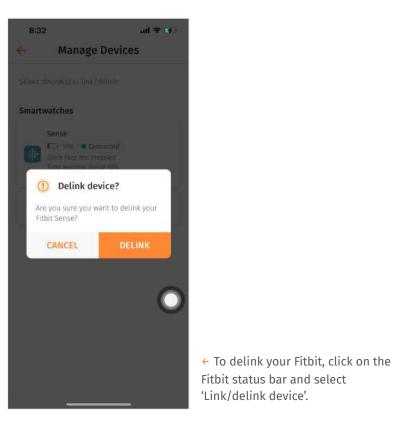

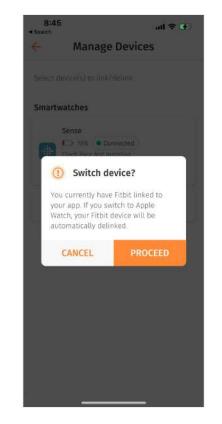

← If you are linking to Apple watch while being linked to Fitbit, a pop up will appear to confirm the device switch, after which you will also be automatically delinked from your Fitbit device.

## Link Devices O Link Apple Watch (iOS only)

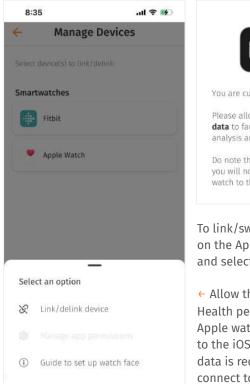

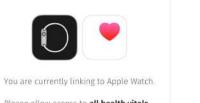

Please allow access to **all health vitals data** to facilitate proper wellness score analysis and health monitoring.

Do note that without allowing access, you will not be able to link your Apple watch to this app.

To link/switch to Apple watch, click on the Apple Watch button under and select 'Link/Delink device'.

← Allow the app to access Apple Health permissions. Note that your Apple watch must already be linked to the iOS Watch app. Access to vitals data is required for the app to connect to your watch.

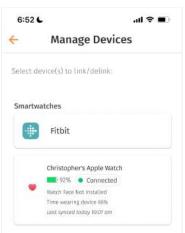

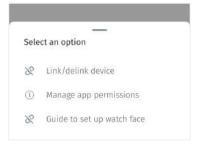

← Upon successful linking, the Fitbit status bar will show relevant system information (e.g. connection status, watch face version) to help you manage your Apple watch.

You can manage your Apple Health permissions to allow only certain data to be accessed by clicking on 'Manage app permissions', which is now enabled.

## Link Devices • Set Up Apple Watch Face (iOS only)

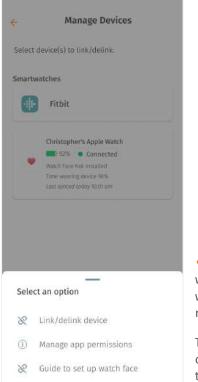

← It is recommended to set up your watch face for easy access to your wellness score and scheduled reminders.

To access the watch face guide, click on the status bar and select 'Guide to set up watch face'.

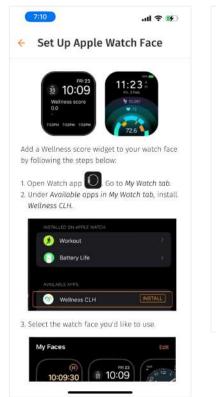

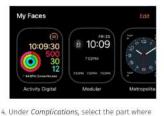

 Under Complications, select the part where you want to include the Wellness Score widget.

| Complications |      |
|---------------|------|
| Top Left      |      |
| Date          |      |
| Middle        | Wind |

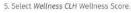

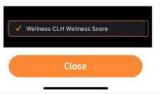

 $\leftarrow \nearrow$  Follow the instructions on the guide to set up your watch face.

## Link Devices • Delink Apple Watch (iOS only)

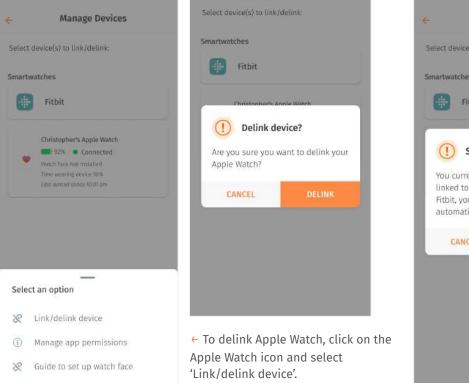

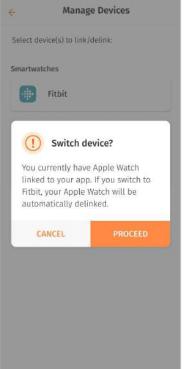

← If you are switching to Fitbit while being linked to Apple Watch, a pop up will appear to confirm the device switch, after which you will also be automatically delinked from your Fitbit device.

## Home

- Home (Overview)
- Notification

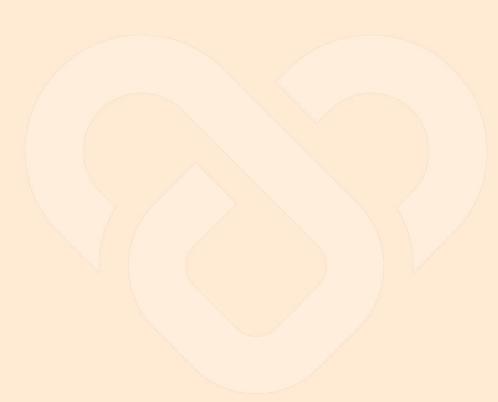

## Home (Overview)

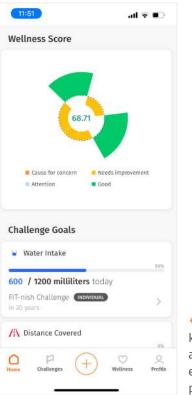

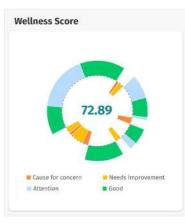

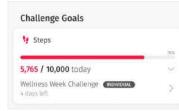

← The Home screen includes key data of your wellness and activities to allow you to easily keep track of your progress throughout the day.

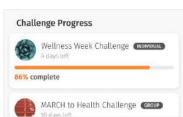

← Wellness Score: Get a quick summary of your health with the Wellness Score. Increase your wellness score by logging your metrics automatically through your smart watch or manually from the 'Log Wellness' screen.

← Challenge Goals: Conveniently view the list of your activities to complete from the Challenge Goals section. The progress bar indicates how close you are to completing your daily, weekly and total goals.

← Challenge Progress: Track your overall progress in challenges from the Challenge Progress section. Do your best to aim for 100% by completing the challenge goals!

#### Notifications

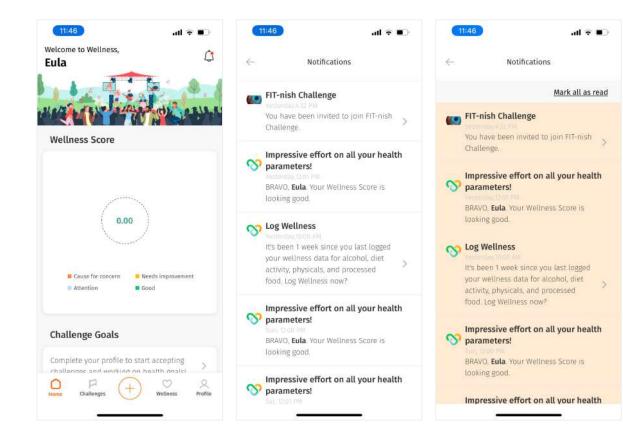

← You will be sent nudges to focus on your health parameters or to notify you on your challenge progress.

They can be found through the 'Notification' button  $\bigcirc$  on the top right of the Home screen.

You can also use this section to review the reminders sent to you.

Mark your all notifications as read by clicking on the "Mark all as read" button.

# Challenges

- Challenges (Overview)
- Challenge Goal Types
- Accept a Challenge
- View Challenge Progress
- View Challenge Results
- Leave Challenge

#### Challenges (Overview)

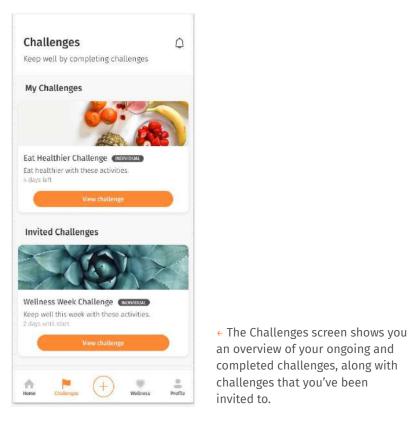

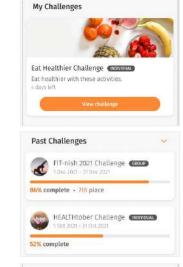

Invited Challenges

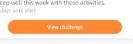

- ← **My Challenges** shows your ongoing challenges that you've accepted.
- Invited Challenges shows the list of challenges that you've been invited to but have yet to accept.
- ← **Past Challenges** shows completed challenges that you've previously participated in.
- View your overall completion from the progress bar, and where you placed on the leaderboard for group challenges.

#### Challenges Goal Types

| Challenge category | Activity                                  | Target                        | Recurrence              |
|--------------------|-------------------------------------------|-------------------------------|-------------------------|
|                    | ⅔ High-Intensity Exercise                 | Input (steps)                 | Daily, weekly or total  |
|                    | 🐓 Steps                                   | Input (minutes)               | Daily, weekly or total  |
| Exercise           | u Sedentary Time                          | Input (minutes)               | Daily, weekly or total  |
|                    | / Distance Covered                        | Input (km)                    | Daily, weekly or total  |
|                    | Active Zone Minutes                       | Input (km)                    | Daily, weekly or total  |
|                    | Sleep Hours                               | Input (hours)                 | Daily, weekly or total  |
| Sleep              | of Sleep Time                             | Input (time target and range) | Dally                   |
|                    | 🐮 Wake-Up Time                            | Input (time target and range) | Daily                   |
|                    | 🍯 Fruits & Vegetables                     | Input (portions)              | Daily, weekly or total  |
|                    | 📥 Diet Quality                            | Input (percentage)            | Daily, weekly, or total |
| Diet               | 🗯 No Processed Food                       | Predefined (No)               | Daily                   |
|                    | 🗾 No Snacking                             | Predefined (No)               | Daily                   |
|                    | 💥 Food Preparation with Fresh Ingredients | Input (percentage)            | Daily, weekly or total  |
| Water intake       | 🗑 Water Intake                            | Input (ml)                    | Daily, weekly or total  |

← Currently, there are 4 types of challenge categories to choose from with a variety of activities for each.

More categories and activities will be added in time to come to promote a more holistic wellbeing.

#### Accept a Challenge

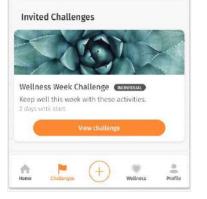

↑ On the Challenges screen, tap on 'View challenge' to view details of the challenge such as goals and duration.

Tap on 'Accept challenge' to join in the challenge.

#### Challenge Details

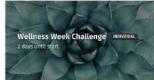

Challenge Details Keep well this week with these activities.

Lorem ipsum dolor sit amet, consectetur adipiscing elit. Sed porta in ipsum at egestas.

#### Challenge Goals

- 19 15,000 steps daily
- 3 210 minutes of peak Heart Rate Zone total
- ) 7 hours of sleep daily
- 5 portions of fruits and vegetables daily

#### Duration

6 Mar 2022 - 12 Mar 2022

Leaderboard Product Marketing Runners Club

Accept the challenge to view the leaderboards.

#### Accept challenge

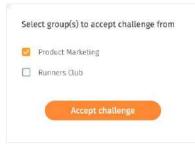

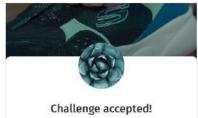

Welcome to Wellness Week Challenge

#### View challenge goals

 If you've been invited from multiple groups, you can select the group(s) to accept the challenge from. Challenge accepted!

#### Leave Challenge

| ÷                      | Challenge Progress  |          |
|------------------------|---------------------|----------|
| Wellnes<br>30 days lef |                     | DIVIDUAL |
| y Steps                | decaults /          | burg     |
| 5,765 / 10             | <b>),000</b> today  | ns.<br>~ |
| G Sleep                | Hours<br>burs today | 25%      |
|                        | & Vegetables        | 63%      |
| 5 / 8 por              | tions today         | ~        |
| 😚 High-                | Intensity Exercise  | 105      |
| 15 / 20 m              | iins today          | ~        |

← You can leave a challenge at any time before it ends. But please note that once you leave, all your progress will be lost and you will have to start over should you decide to join the challenge again.

On the Challenges screen, select the challenge you want to leave.

Tap on the three-dot menu at the top right corner and select 'Leave challenge'.

# Select group(s) to leave challenge from Product Marketing Runners Club Leave challenge

↑ If you accepted the challenge from multiple groups, you can select the group(s) to leave the challenge from.

→ Confirm your leave.

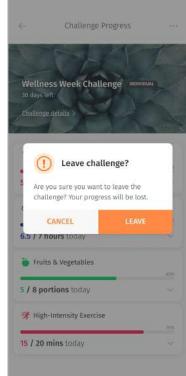

#### View Challenge Progress

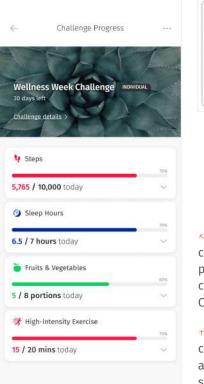

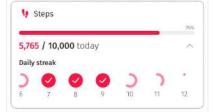

- Once you've accepted a challenge, you can view your progress by tapping on 'View challenge' under the My Challenges section.
- ↑ Tap on the arrow on each challenge goal to expand the card and view your daily or weekly streak.

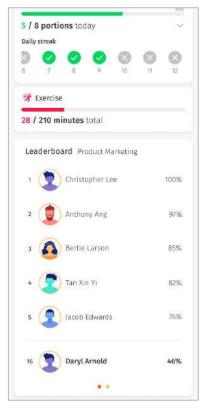

← For group challenges, you can also see where you currently place among the group members on the leaderboard.

#### View Challenge Results

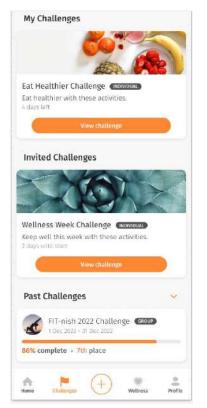

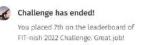

↑ Once a challenge has ended, you will receive a notification. Tap on the notification, or select the challenge from the Challenges screen.

← Tap on 'View challenge result' to see your overall progress for each challenge goal, and where you place on the leaderboard for group challenges.

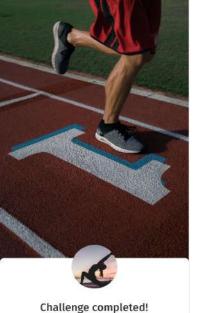

Congratulations on completing FIT-nish 2022 Chailenge

View challenge result

← Tap on 'View challenge result' to see your overall progress for each challenge goal, and where you place on the leaderboard for group challenges.

# Log Wellness

- Log Wellness (Overview)
- Mood and Stress
- Water Intake
- Diet Activities
- | Physicals
- Alcohol
- Smoking

## Log Wellness (Overview)

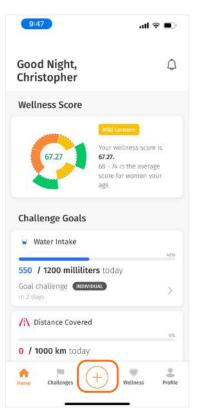

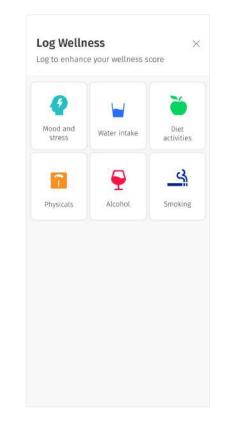

← The Log Wellness screen allows you to manually log your health metrics that are not captured by your Fitbit device.

You're recommended to log your wellness daily to help enhance your wellness score and provide a more accurate reading.

The data you input in this section will be reflected in the Wellness screen.

#### Mood and Stress

| ood and<br>stress | Water intake | Diet<br>activities |
|-------------------|--------------|--------------------|
|                   |              | સ                  |
| nysicals          | Alcohol      | Smoking            |
|                   |              |                    |

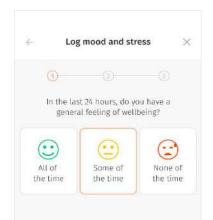

← Your mental wellbeing is one dimension of your overall wellness. Log your mood and stress to give a more accurate reading of your wellness score.

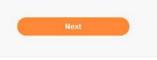

← Choose the answer that best describes your happiness, stress and depression levels.

#### Water Intake

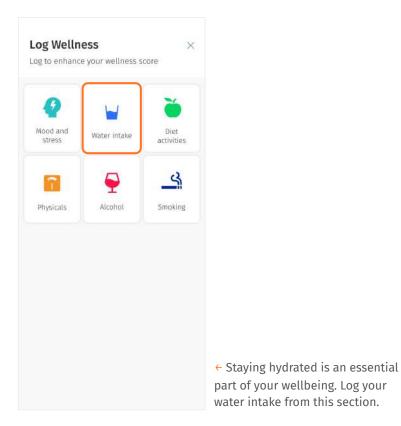

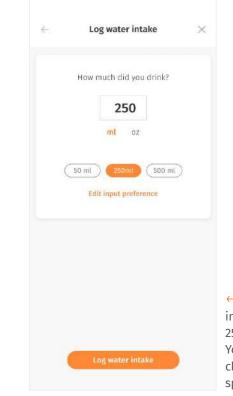

← Select the range closest to your intake. We have set values of 50ml, 250ml & 500ml as quick inputs. You can either choose the value closest to your intake or type a specific value.

## **Diet Activities**

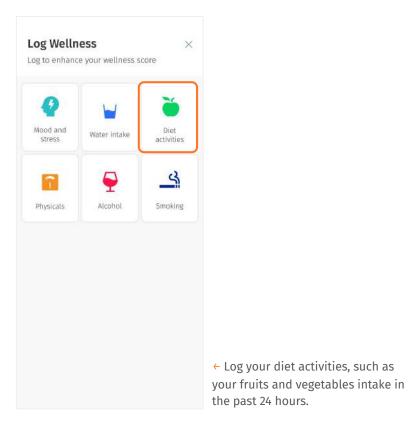

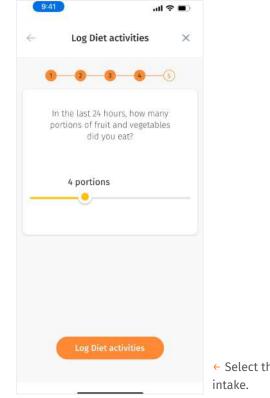

#### Physicals

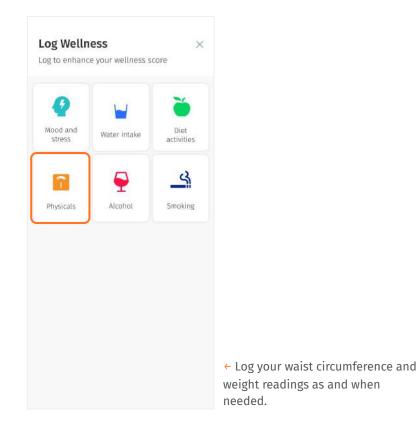

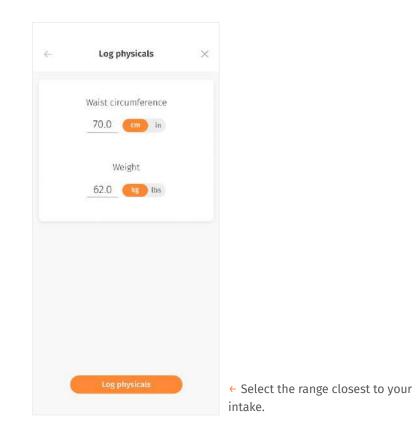

# Alcohol

| •                  |              | ĕ                  |  |
|--------------------|--------------|--------------------|--|
| Mood and<br>stress | Water intake | Diet<br>activities |  |
| Physicals          | Alcohol      | Smoking            |  |
| rilyaicata         | Miconor      | Shioking           |  |
|                    |              |                    |  |
|                    |              |                    |  |
|                    |              |                    |  |

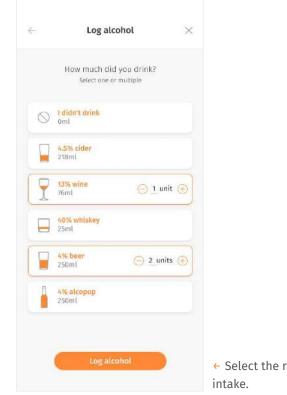

← Select the range closest to your intake.

# Smoking

| Log to enhanc      | e your wellness s | core               |                                                                   |
|--------------------|-------------------|--------------------|-------------------------------------------------------------------|
| Mood and<br>stress | Water intake      | Diet<br>activities |                                                                   |
| Physicals          | Alcohol           | <u></u><br>Smoking |                                                                   |
|                    |                   |                    |                                                                   |
|                    |                   |                    |                                                                   |
|                    |                   |                    |                                                                   |
|                    |                   |                    | ← Log your how much cigarettes<br>you've smoked in the past 24 ho |

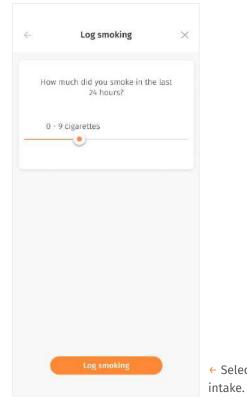

← Select the range closest to your intake.

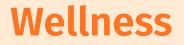

Wellness Score Chart

Wellness Score Parameters

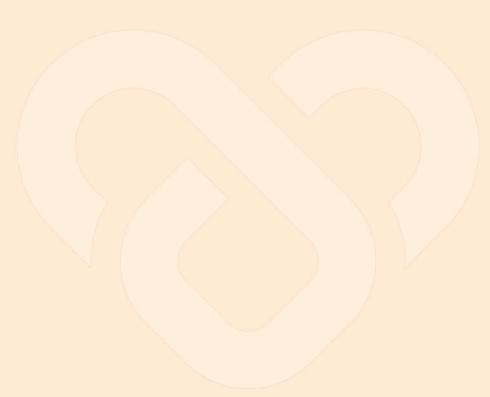

#### Wellness Score Chart

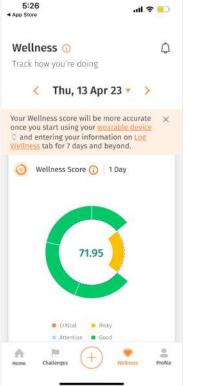

← The Wellness screen shows you an overview of your health and activity of the day through your wellness score and its parameters. Your wellness data are retrieved from the activities recorded via your wearable device and the information you enter on the Log Wellness screen. ← Your total wellness score is displayed in the chart. This score indicates how well you are, taking into account the various parameters.

Each sector on the chart represents one parameter that contributes to your wellness score. The colours marked on the sectors will help you identify the parameters that need to be addressed on priority. They range from orange being critical, to green reflecting good.

#### Wellness Score Parameters

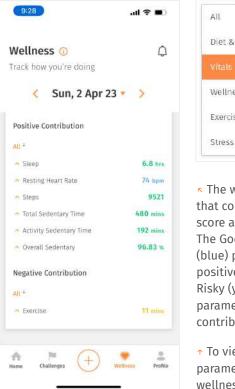

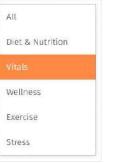

- K The wellness score parameters that contributes to your wellness score are listed below the charts. The Good (green) and Attention (blue) parameters are listed below positive contribution, while the Risky (yellow) and Critical (orange) parameters are under negative contribution.
- ↑ To view the details of a specific parameter, tap on its name in the wellness score parameters list.

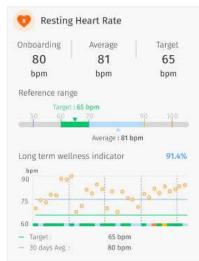

#### ← Onboarding/Average/Target Value: Onboarding value shows the value recorded in the first 7 days of onboarding, average value shows the average value of the day recorded, while target value shows the ideal value that you should achieve in order to have a better long-term health condition.

← **Reference Range:** Reference range shows your current condition. The colours help you easily identify if your current value is within or outside the target range.

← Long term wellness indicator: The percentage shows how well you will be in the future if you keep up your current condition. The chart below shows an overview of your readings for the specific parameter over the last 30 days.

# Profile

- Manage My Profile
- Manage Profile Picture
- Documents
- My Communities
- My Groups
- Switch to Wellness Plus App
- Language
- Privacy & Data
- Account Deletion

# Manage My Profile

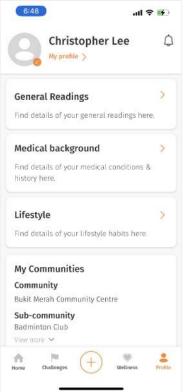

← The 'Profile' section gives you an overview of your personal health information and your support team.

Clicking on General Readings, Medical background will bring you to My profile under the following section.

Other features such as Linked devices, My Support Team, Switch Platform are aimed to facilitate health monitoring and manage your care program.

| My profile                                  |   |   |  |  |
|---------------------------------------------|---|---|--|--|
|                                             |   |   |  |  |
| rofile Completion                           |   |   |  |  |
| 5 sections completed                        |   |   |  |  |
| Personal & Contact Info                     | 0 | 1 |  |  |
| <b>First name</b><br>Christopher            |   |   |  |  |
| <b>Last name</b><br>Lee                     |   |   |  |  |
| <b>Date of birth</b><br>12 Jun 1978         |   |   |  |  |
| Identity number<br>123                      |   |   |  |  |
| <b>Gender at birth</b><br>Male              |   |   |  |  |
| <b>Gender most identified with</b><br>Other |   |   |  |  |
| <b>country</b><br>United States             |   |   |  |  |
| <b>Zip / Postal code</b><br>123456          |   |   |  |  |

← Under 'My Profile', you are able to view the personal information you have entered earlier during onboarding.

If you have opted to complete profile later, you can also fill the relevant information in this section.

The progress bar shows you how many sections you have completed.

### Manage My Profile (cont.)

| 8:54<br>Search                           | all 🕈 👪                 |
|------------------------------------------|-------------------------|
| <ul> <li>Personal &amp; Conta</li> </ul> | act Info Save           |
| Street address (optional)                |                         |
| lity (optional)                          |                         |
| State / Province (optiona                | 0                       |
| ountry                                   |                         |
| France                                   |                         |
|                                          |                         |
| <b>Zip / Postal code</b><br>123456       |                         |
|                                          |                         |
| Email *<br>christopher.lee@yopmail.com   |                         |
| Enter email address to get 6 digit OTP   | for email verification. |
| ~                                        |                         |
| Get email OTP                            |                         |
| Aobile number *                          |                         |
| <b>↓↓</b> +33 ~ 75649 07 12              | 0                       |
|                                          |                         |
|                                          |                         |

44

- You can fill in/edit parts of your rofile under My Profile by clicking on the 🖋 icon.

# Manage Profile Picture

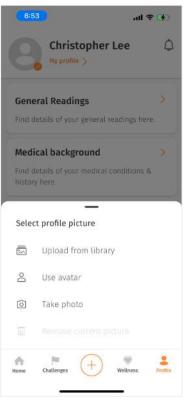

← To set your profile picture, go to Profile tab, and click on the profile picture icon on the top left.

Later on, you can change your picture by clicking the same selection options. You can also revert your profile picture to its original state by selecting 'Remove profile picture'.

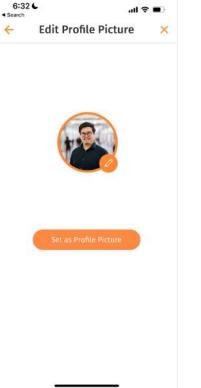

← Once done with your image/avatar selection, click on 'Set as Profile Picture'.

### **Documents** o View Documents

| 7:4       | 8                 | all 🗢 🔳 |
|-----------|-------------------|---------|
| ÷         | Document          | s       |
| View      | all files         | +       |
| All files | <u> </u>          |         |
|           |                   |         |
|           | This folder is er | npty.   |
|           |                   |         |
|           |                   |         |
|           |                   |         |
|           |                   |         |
| _         | _                 |         |
| Selec     | ct an option      |         |
| ĉ         | Upload document   |         |
|           | Upload photo from | library |
| 0         | Take photo        |         |
|           |                   | _       |

The 'Documents' section in the profile section is designed for you to view, upload and share PDF documents with your support team.

←> You will receive notifications on your mobile app when documents are shared by your support team.
You can find the notification by tapping in the **Homepage** if you want to view it later.

| All files  | cy               | 3 Nov 2021  |
|------------|------------------|-------------|
| Downloaded | e raw data (user | 03          |
|            |                  |             |
| Uploaded   | nnaire raw       | 30 Oct 2021 |
| optodoeu   | 4Y2Y)            | 14          |

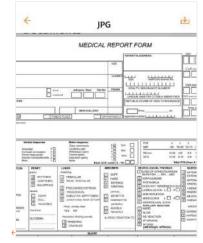

documents by your support team, downloaded, or uploaded by self by selecting the 'Shared with you', 'downloaded, or 'uploaded' filter on the dropdown.

↑ Tap on the file name to view/download the document on your mobile phone.

### **Documents** o Upload Documents

image files with max. 50 MB.

| 7:49                                                         | al 🕆 🔳      | +10. X. (2 X.                                                                                                    |
|--------------------------------------------------------------|-------------|----------------------------------------------------------------------------------------------------|
| <ul> <li>Documents</li> </ul>                                |             | (1) Upload file                                                                                                    |
| View all files                                               | +           | IMG_1213.PNG will be uploaded.                                                                                                |
| 80E8CE5F-<br>F792-4067-9CB4-88BDBA9F<br>F2E7 (user-93225277) | 20 Jun 2023 | Cancel Confirm                                                                                                    |
|                                                              |             | You can upload your documents for your support team to view.                                                                  |
|                                                              |             | ← Tap on the + icon on the top right corner.                                                                                  |
|                                                              |             | ↑ A pop up will appear with<br>options on how you want to<br>upload your documents. Select th<br>document you want to upload. |
|                                                              |             | Note: You can only upload PDF an                                                                                              |

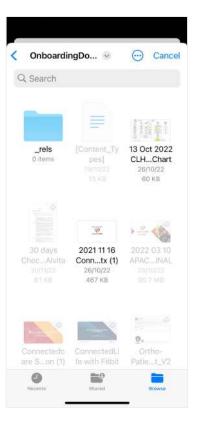

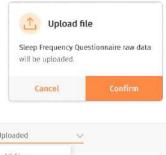

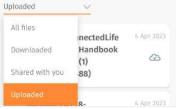

- ← Browse your device to select the document you want to upload.
- $\boldsymbol{\uparrow}$  Tap 'Confirm' to start uploading.
- ↑ You can find all your uploaded documents by selecting the 'Uploaded' filter on the dropdown.

#### **Documents** • Upload photos

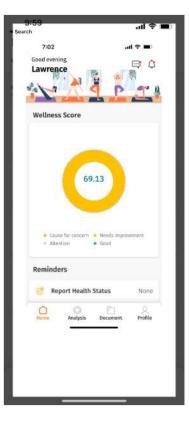

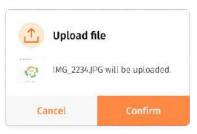

You can also upload photos via your photo library or from the camera.

Tap on the + icon on the top right corner, and select "Upload photo from library".

↑ A notification will pop up to confirm the selection.

← You can click on the photo icon and use the zoom feature to review before confirming the upload. Click outside the white boundary box to exit the view.

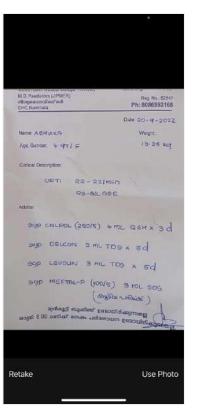

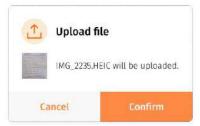

To upload photo from camera, select "Take photo" option.

← Take a picture of your document. Once the photo is ready, click "Use Photo".

↑ Review the photo and select "Confirm".

# My Communities

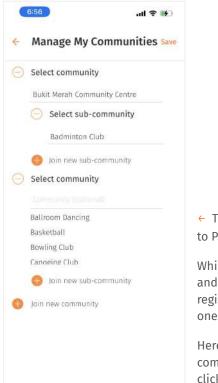

← To manage your communities, go to Profile > My Communities.

While you can only join 1 community and sub-community at the start of registration, you can join multiple ones at this page.

Here, you can join or leave communities or sub-communities by clicking on the (+) and (-) buttons.

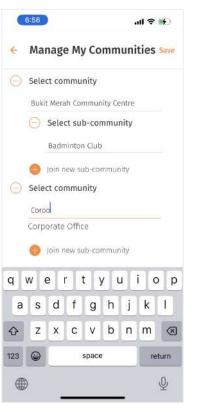

← To search for a community or sub-community, simply type their names in the search box.

# My Groups

| 9:15                          | ?∎) | 9:16           |                            | ati 🕈 🔳      |
|-------------------------------|-----|----------------|----------------------------|--------------|
|                               |     | $\leftarrow$   | Group Details              |              |
| My Communities                |     |                |                            |              |
| Community                     |     |                | Marketing                  |              |
| Vellness Community Center     |     |                |                            |              |
| Sub-community                 |     | Ongoing C      | hallenges                  |              |
| Vellness Sub Community Center |     |                |                            |              |
| llew more 🗸                   |     |                | p challenge (GROU<br>north |              |
| Aanage My Communities >       |     | 5% complete    |                            |              |
|                               |     | hours of sleep |                            |              |
| My Groups                     |     |                |                            |              |
| Marketing                     | >   | Members        | (5)                        | View all 🗲   |
|                               |     |                |                            |              |
| inked devices                 |     | Jayneel        | Vraj John S Wi             | lliam Christ |
| Smartwatch                    |     |                |                            |              |
| No linked devices.            |     |                |                            |              |
|                               |     |                |                            |              |
| Manage Devices >              |     | ← Select a     | a group to vi              | ew the gro   |
|                               |     | details. w     | hich include               | s ongoing    |
| Switch Platform               |     |                | s that the gr              |              |
|                               |     | -              | and group r                | -            |

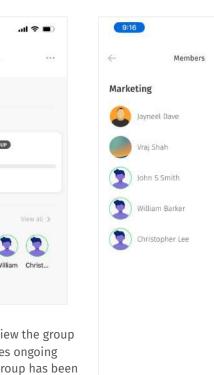

al 🕆 🔳

← Click 'view all' to view all members of the group.

# Switch to Wellness Plus App

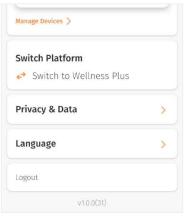

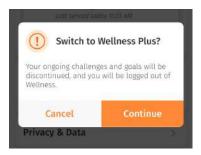

Please note that this feature is only available for the direct-to-consumer model.

You can migrate your existing account and data (e.g. vitals, personal details) to Wellness app by going to Profile > Switch to Wellness.

Existing reminders will be discontinued upon migration.

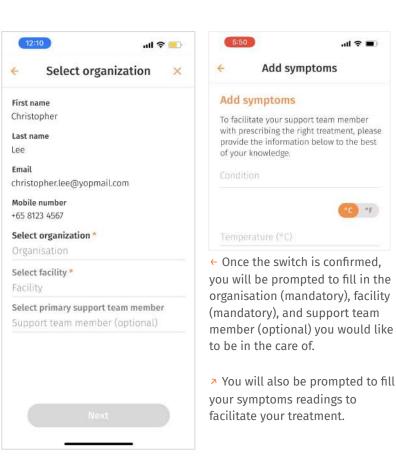

51

#### Language

#### Switch Platform + Language → Switch to Wellness Plus Privacy & Data > Española - Spanish Italiano - Italian Language > Melayu - Malay தமிழ் - Tamil Logout 简体中文 - Simplified Chinese v1.0.0(31) 繁体中文 - Traditional Chinese ۲ -合 10 + Challenges Wellness Profile Home Bahasa - Indonesian 日本語 - Japanese Deutsch - German

To switch your language, go to Profile > Language.

Save

← Right now, only English is available. In the future, select your preferred language from the list of selection.

# Privacy & Data

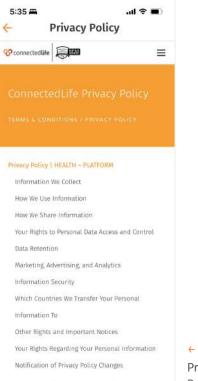

← To read our privacy policy, go to Profile > Privacy & Data > Privacy Policy.

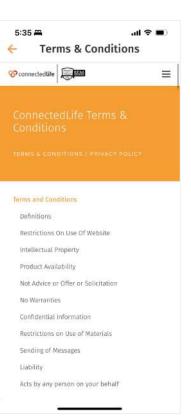

← To read our terms and conditions, go to Profile > Privacy & Data > Terms & Conditions.

# Account Deletion

| 5:33<br>▲ Search<br>← Privacy & Dat | .ıl ବ ∎)<br>a |                                                  |
|-------------------------------------|---------------|--------------------------------------------------|
| Privacy Policy                      | >             |                                                  |
| Terms & Conditions                  | >             |                                                  |
| Delete Account                      |               |                                                  |
|                                     |               |                                                  |
|                                     |               |                                                  |
|                                     |               |                                                  |
|                                     |               |                                                  |
|                                     |               |                                                  |
|                                     |               |                                                  |
|                                     |               |                                                  |
|                                     |               | ← To delete your account, go to Profile > Privac |
|                                     |               | & Data > Delete Account.                         |